# *EasyTCC*® **QuickStart Tutorial**

In this tutorial, you will be shown how to use several features in EasyTCC.

## **Creating a New TCC**

To create a new TCC plot in one of two ways:

- Select from the menu bar: **File**  $\rightarrow$  **New**.
- Click on the **New** button  $\boxed{D}$  on the toolbar.

A new blank plot area appears. You can insert any breaker curve in to this plot.

#### **Inserting Thermal Magnetic Curves**

To insert the TCC of a thermal magnetic breaker, you need to select the desired breaker and its settings through the **Thermal Magnetic Data** dialog. You can access this dialog using one of three methods given below:

- From the toolbar, select **Insert Thermal Magnetic Trip Curve 8** button.
- From the menu bar, select **Insert**  $\rightarrow$  **Thermal Magnetic Trip...**
- Right mouse click on the plot area and select **Insert Thermal Magnetic Trip…**

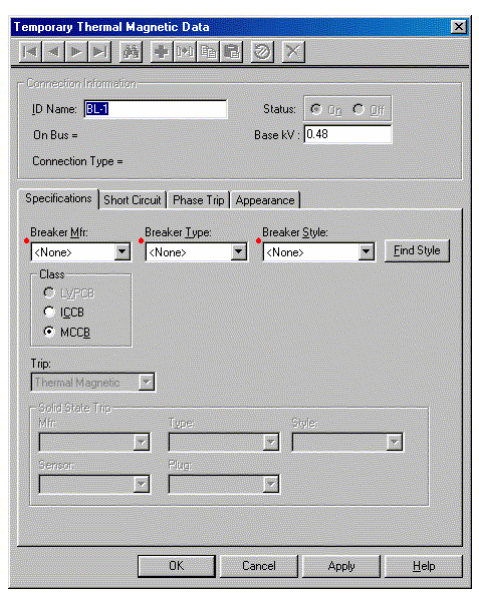

**Thermal Magnetic Data** Dialog

All fields with a *red dot* require data to be entered before the curve will plot. There are four tabs in this dialog, and each tab must have sufficient data before the curve will plot.

- Enter data into the required fields (with red dots) in the **Specifications** and **Phase Trip** tabs.
- Press OK to create the plot. A thermal magnetic curve will appear in the TCC plot area.

#### **Inserting Solid State Trip Curves**

To insert the TCC of a solid state trip breaker, you need to select the desired breaker and its settings through the **Temporary Solid State Trip Data** dialog. You can access this dialog by doing one of the following:

- From the toolbar, select **Insert Solid State Trip Curve b**<sup>8</sup> button.
- From the menu bar, select **Insert**  $\rightarrow$  **Solid State Trip...**
- Right mouse click on the plot area and select **Insert Solid State Trip…**

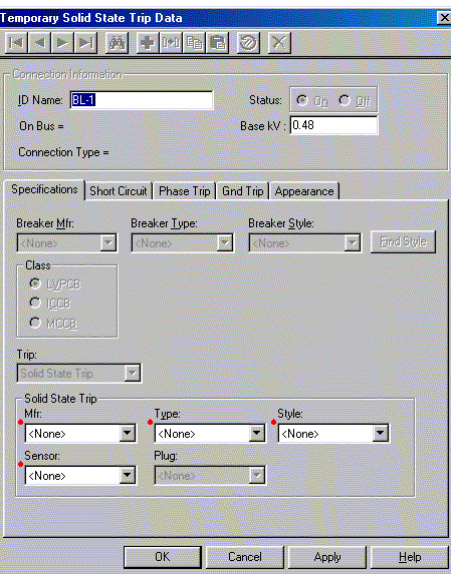

**Solid State Trip Data** Dialog

Again, all fields with a *red dot* require data. Notice that a **Ground Trip** tab is also included.

- Enter data into the required fields (with red dots) in the **Specifications** and **Phase Trip** tabs.
- Press **OK** to create the plot. A solid state curve will appear in the TCC plot area.

#### **Adjusting Curve Settings**

If the breaker trip settings are adjustable, you can modify the settings in two ways:

• Change selections in the dialog. To access the dialog, double-click on the curve.

• Drag the curve on the TCC plot using the left mouse button. The figures below demonstrate this.

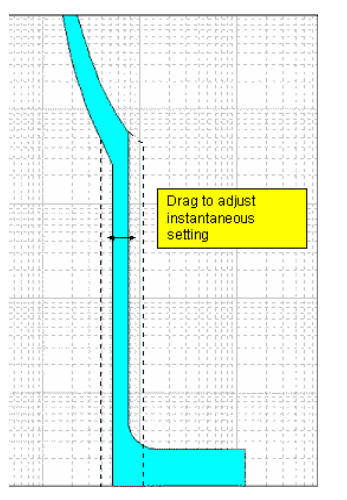

Dragging Thermal Magnetic Curves **Dragging Solid State Curves** 

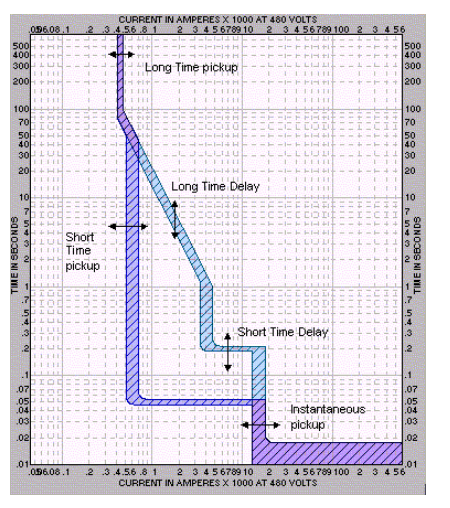

## **Inserting Short Circuit Ticks**

Short circuit tick marks are entered via the **Short Circuit** tab of the curve dialog boxes (i.e. **Solid State Trip Data**, **Thermal Magnetic Data**). For each curve plotted, you can plot up to three tick marks – momentary, interrupting and 30-cycle.

## **Inserting Notes**

You can insert notes within the TCC plot area and format them. To insert notes, do one of the following:

- Select from the toolbar **Insert Note** Dutton.
- From the menu bar, select **Insert**  $\rightarrow$  **Note**.

Type your notes within the text area. To later change the text, double-click in the center of the note. To format the appearance of the note, double-click on the note border.

## **Customizing the TCC Area**

You can double-click anywhere on the TCC to format. For example:

- Double-click on the Title Block change the text, colors, ..etc. of the Title Block.
- Double-click on the plot area to change colors and other formats of the TCC.

## **Saving a TCC**

To save your TCC, click on the **Save** button on the toolbar or choose **File**  $\rightarrow$  **Save** from the menu bar. The file is saved with the extension name *\*.tez*.